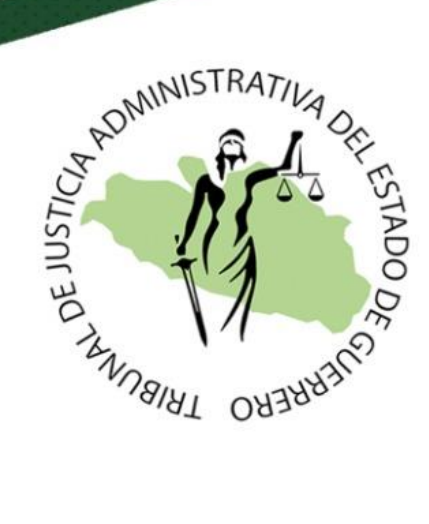

# Manual de usuario del

# Sistema de Planilla de Liquidación

Copyright © 2023 Tribunal de Justicia Administrativa del Estado de Guerrero. Todos los derechos reservados.

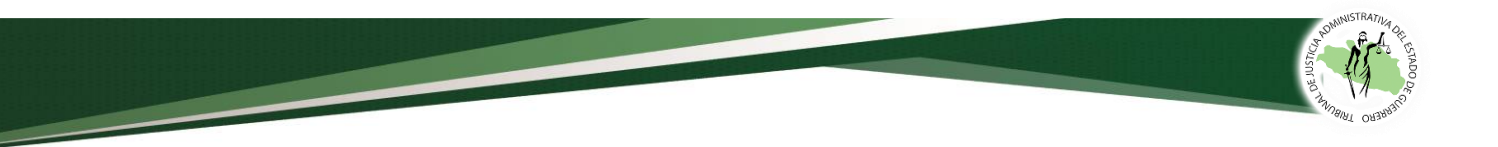

# **ÍNDICE**

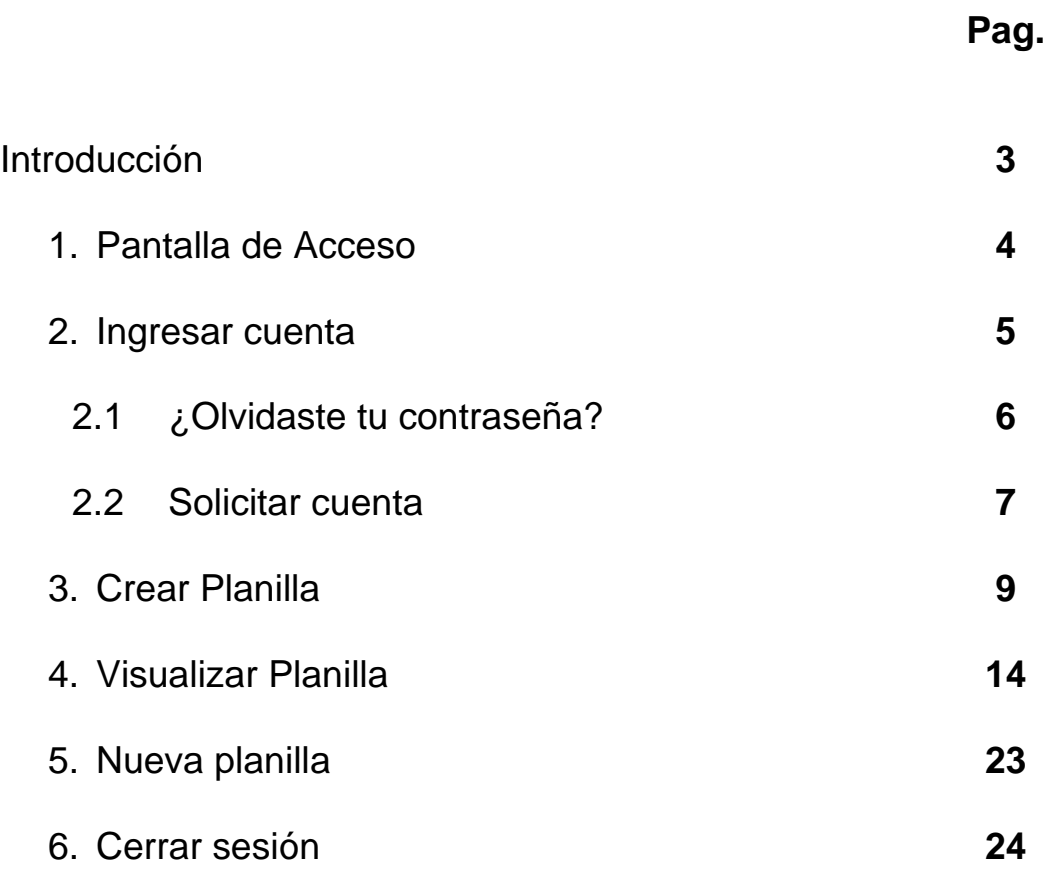

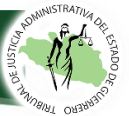

# **INTRODUCCIÓN**

El Tribunal de Justicia Administrativa del Estado de Guerrero, tiene como misión impartir Justicia de forma pronta, completa e imparcial, con estricto respeto a los derechos humanos que deben gozar los gobernados, contemplados en la Constitución Política de los Estados Unidos Mexicanos, en los tratados internacionales reconocidos por México, así como en la Constitución del Estado, basando su actuación en los principios de legalidad, sencillez, celeridad, oficiosidad, eficiencia, publicidad, gratuidad, buena fe, presunción de inocencia y debido proceso, sustentada en una labor jurídica y administrativa ordenada, eficiente, efectiva, ética y eficaz.

La competencia material de este Órgano de legalidad, es en materia administrativa, fiscal y de responsabilidad administrativa de los servidores públicos; en el ámbito administrativo, es competente para conocer, entre otros actos de autoridad, de la rescisión, cese, baja o cualquier otra forma de terminación de la relación administrativa entre los elementos de seguridad pública y la administración pública estatal o municipal, por lo que una vez substanciado el procedimiento en todas sus etapas, es resuelto en definitiva por la primera instancia de este Tribunal y en el supuesto de resultar favorable el juicio al elemento de la policía estatal o municipal, el Magistrado(a) resolutor deberá determinar la forma de restitución de los derechos indebidamente vulnerados de la parte actora, es decir, cuantificar la indemnización constitucional y demás prestaciones a que tiene derecho, en términos de lo dispuesto por el artículo 123, apartado B, fracción XIII, de la Constitución Política de los Estado Unidos Mexicanos.

Dicha actividad jurisdiccional ha sido realizada a lo largo de 35 años por este Tribunal Administrativo de forma manual, lo cual representa una demora considerable por parte del servidor público que le corresponde realizar esta labor, así como diversos errores aritméticos que se cometen de forma involuntaria al efectuar las operaciones aritméticas. Es por ello, que, con el objeto de promover la modernización y actualización a través de las tecnologías de la información, así como de optimizar la labor jurisdiccional y la eficacia en la impartición de la justicia se ha implementado el Sistema **"Planilla de Liquidación"**.

**PROBLEMÁTICA**: El cálculo de la indemnización constitucional elaborada de forma manual por Secretarios de Estudio y Cuenta de Salas Superior y Regionales, Secretario General de Acuerdos y Secretarios de Acuerdos de las Salas Regionales, implica realizar la cuantificación hasta en tiempo de 24 horas, lo que ocasiona posponer actividades a su cargo, así como el cometer errores humanos en el resultado.

**OBJETIVO:** Facilitar el cálculo de la indemnización y demás prestaciones a que tienen derecho los elementos de la seguridad pública, así como evitar la comisión de errores aritméticos que se veían reflejados, tanto en las sentencias, como en los acuerdos de ejecución de sentencias.

**MISIÓN**: Es una herramienta encargada de coadyuvar con el personal que labora en este Tribunal para que elaboren la cuantificación de la indemnización constitucional y demás prestaciones a que tiene derecho, con mayor rapidez, eficiencia y certeza.

**VISIÓN**: Eficientar el trabajo del Tribunal para ofrecer a los ciudadanos una justicia pronta y eficaz.

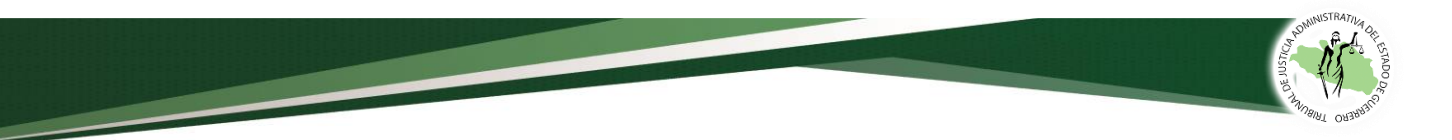

- **1. Pantalla de acceso.**
	- Para la utilización del Sistema, se deberá ingresar a la página de este Tribunal, en la liga de acceso: [https://www.tjaguerrero.org.mx/,](https://www.tjaguerrero.org.mx/) en la página de inicio dar clic en el botón **PLANILLA DE LIQUIDACIÓN.**

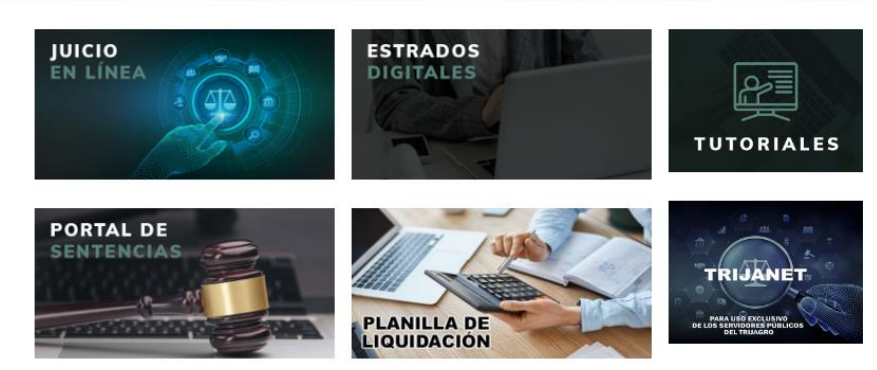

• Si eres servidor público deberás dar clic en el botón TRIJA.NET.

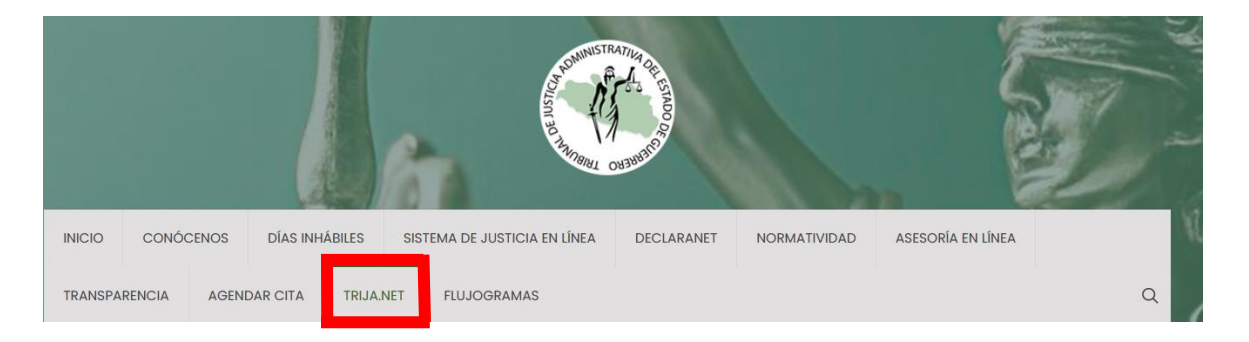

• Después, deberá seleccionar el icono **"Planillas de Liquidación"** o ir directamente a [http://planilla-liquidacion.trijagrosystem.org/login.](http://planilla-liquidacion.trijagrosystem.org/login)

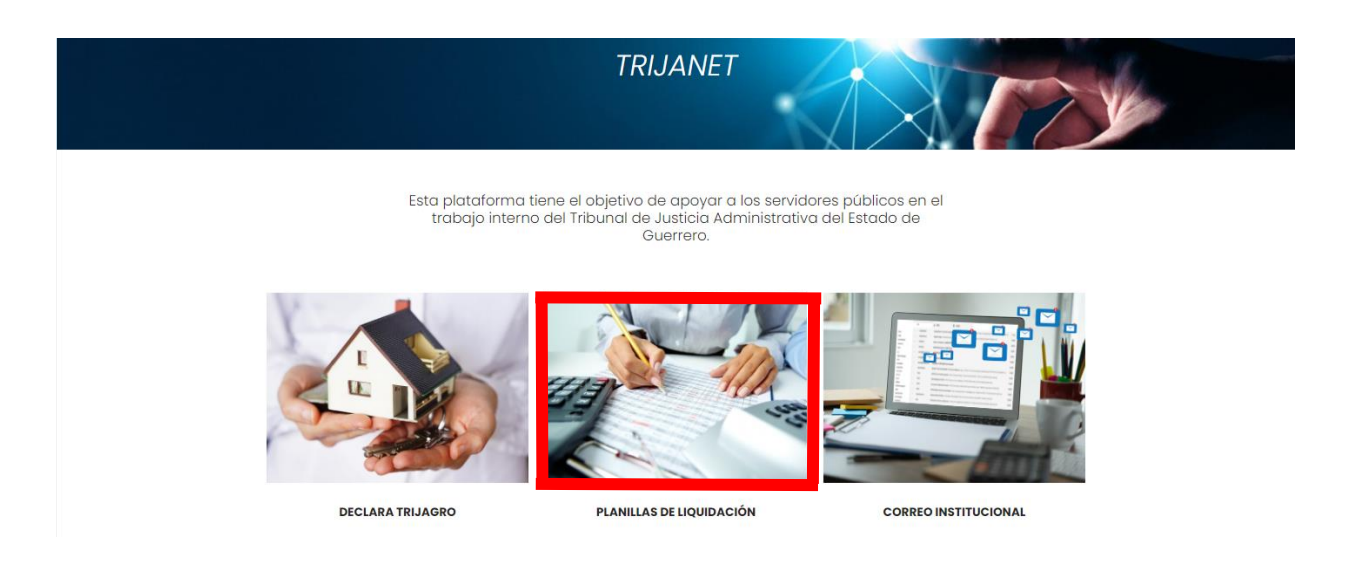

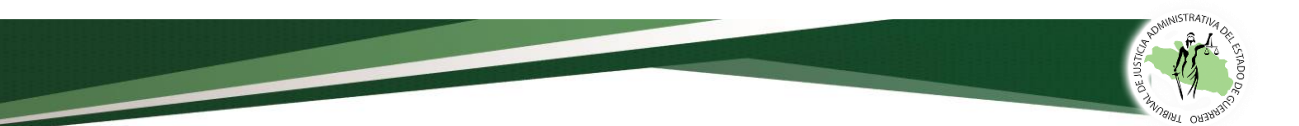

#### **2. Ingresar a cuenta.**

• Se visualizará la pantalla de bienvenida, en donde deberá indicar si es servidor público del Tribunal o un usuario externo, después deberá ingresar el usuario y contraseña, para los servidores públicos los datos serán proporcionados por la Dirección de Tecnologías.

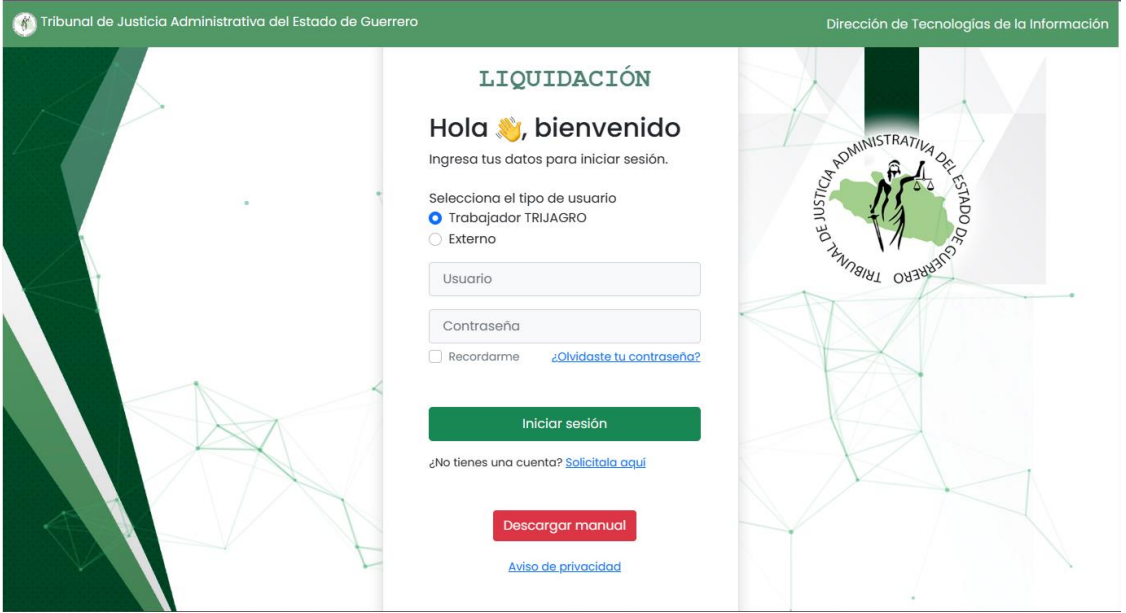

• Posterior al ingreso de sus datos, deberá dar clic en el botón **Iniciar Sesión** y lo enviará a la pantalla de inicio.

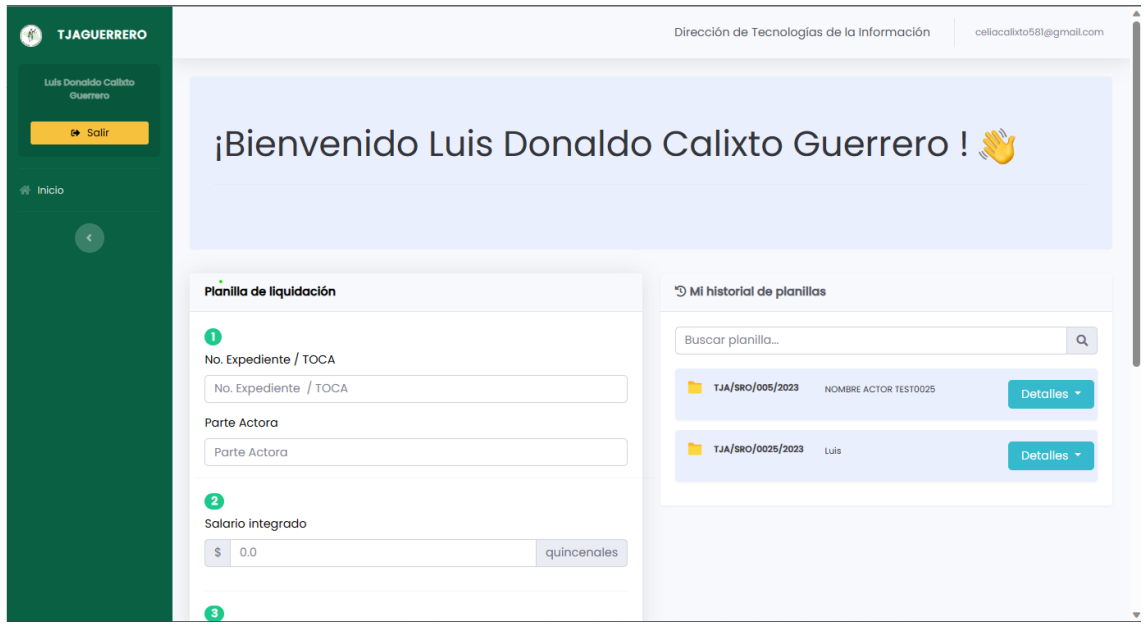

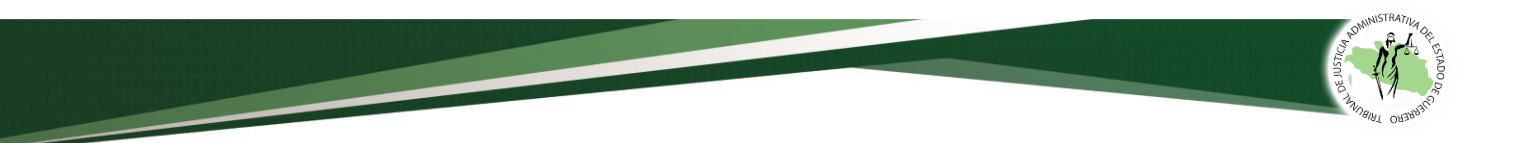

#### **2.1¿Olvidaste tu contraseña?**

• Si el usuario olvida su contraseña, podrá hacer la recuperación al dar clic en *¿olvidaste tu contraseña?*

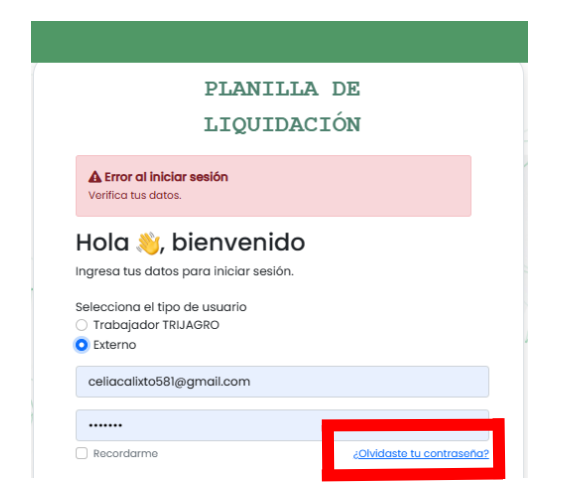

• Si no eres un servidor público del Tribunal, deberás dar clic en la pestaña **Externo** y poner tu nombre completo, correo electrónico registrado y dar clic en recuperar.

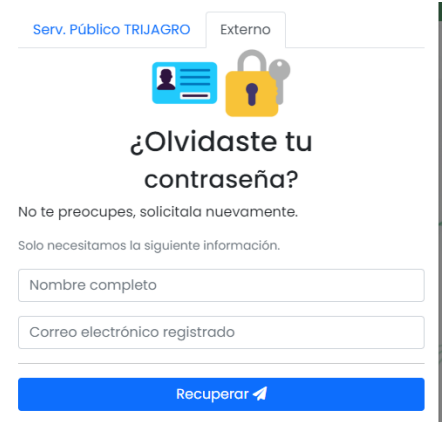

• Después deberás abrir tu correo electrónico, ya que ahí se enviará tu contraseña registrada.

• Si laboras en el Tribunal, deberás dar clic en la pestaña **Serv. Público TRIJAGRO,**  se abrirá una ventana en la que deberá seleccionar la Sala a la que pertenece, su nombre completo, correo electrónico y dar clic en enviar solicitud.

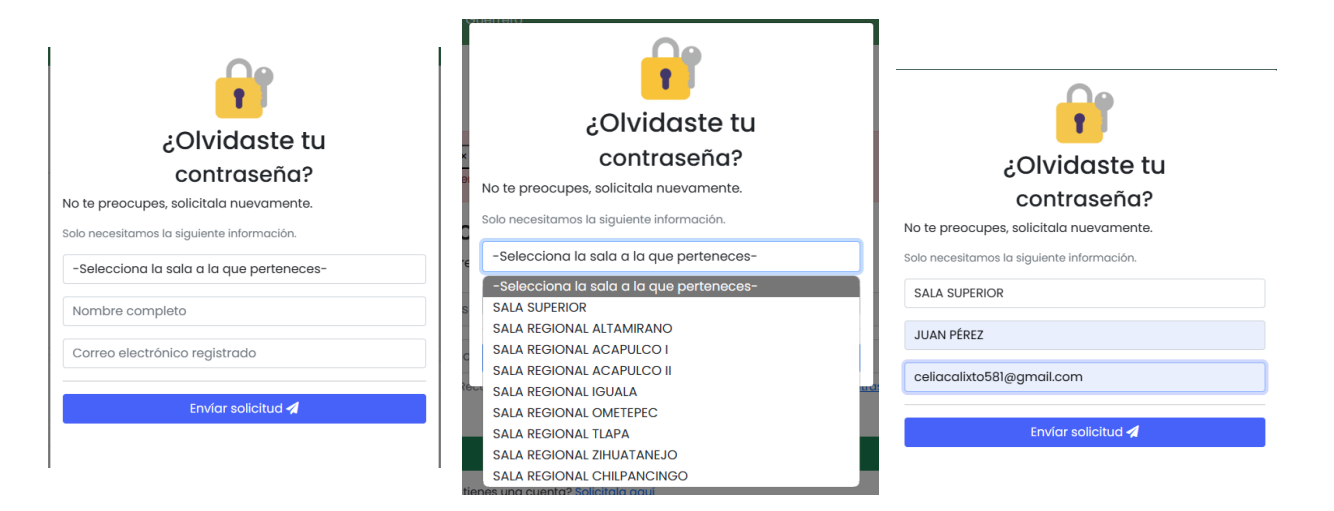

• Después aparecerá un mensaje de confirmación:

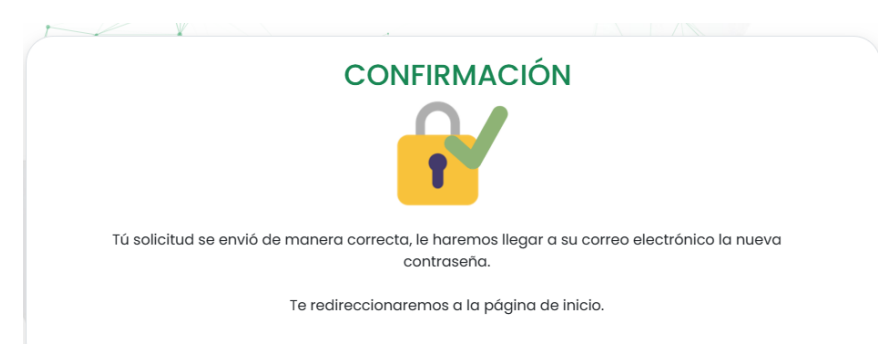

#### **2.2Solicitar cuenta.**

• Si requiere hacer uso del sistema y no tiene cuenta, podrá solicitarla en la opción *Solicítala aquí.*PLANILLA DE

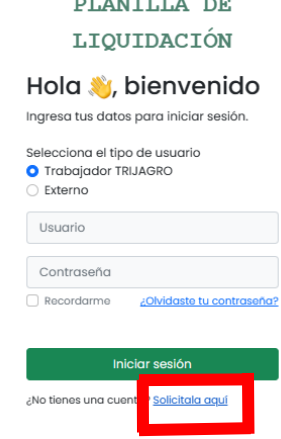

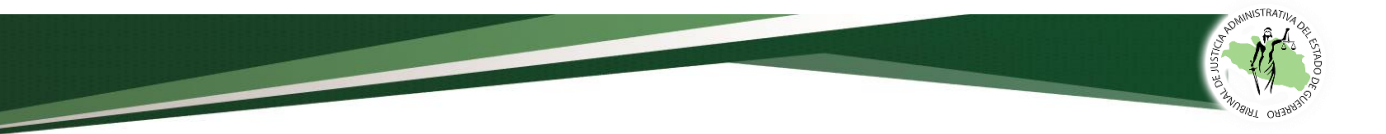

• Si no trabajas en el Tribunal deberás dar clic en la pestaña **Externo** y registrar tu nombre completo, correo electrónico (que será el usuario), una contraseña, tipo de usuario, aceptar el aviso de privacidad y dar clic en crear cuenta.

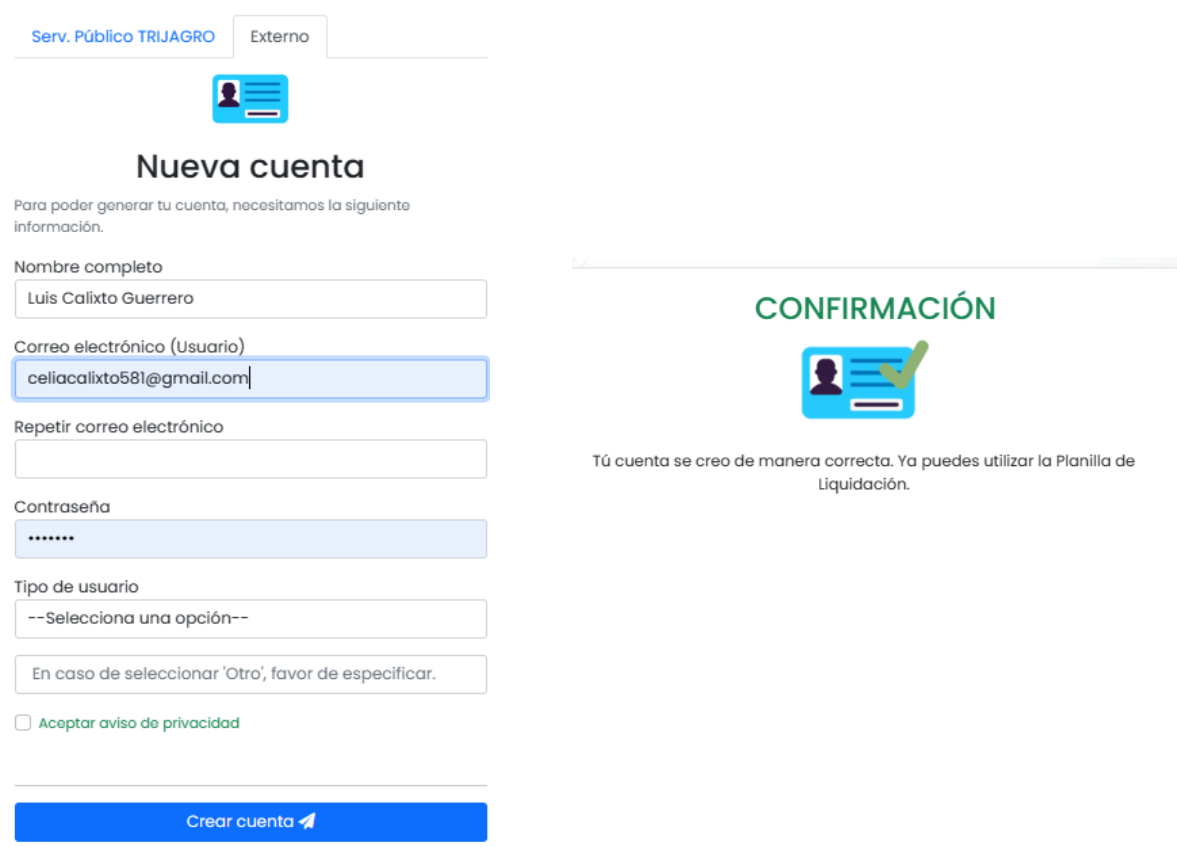

• Si eres **servidor público**, deberá hacer el llenado del formulario en el que deberá seleccionar la Sala a la que pertenece, nombre completo, correo electrónico y dar clic en enviar solicitud.

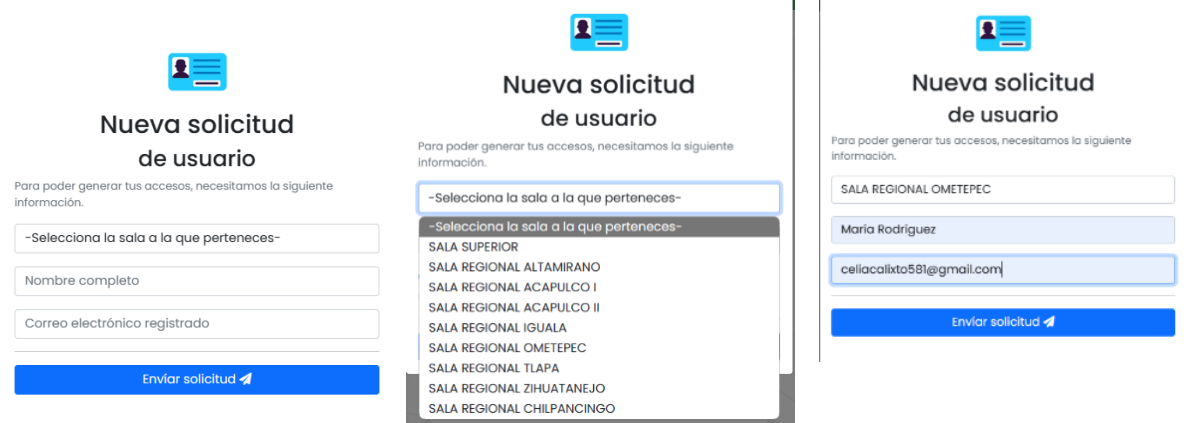

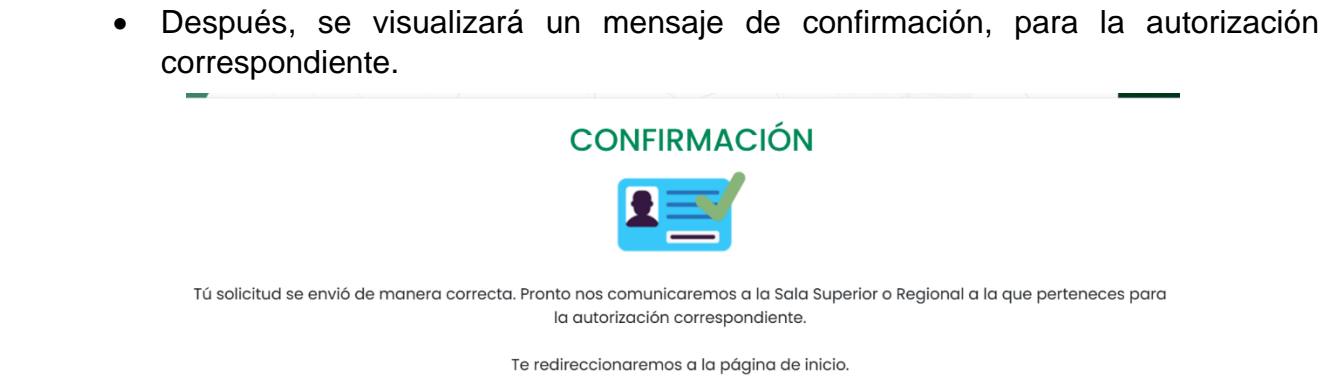

#### **3. Crear planilla.**

• En la pantalla de inicio se encuentran disponibles para su descarga: el *manual de usuario* para facilitar la utilización del Sistema; así como, el *marco legal y tesis*, que contiene los artículos y criterios que podrá emplear para sustentar las prestaciones que se calculan en la planilla de liquidación.

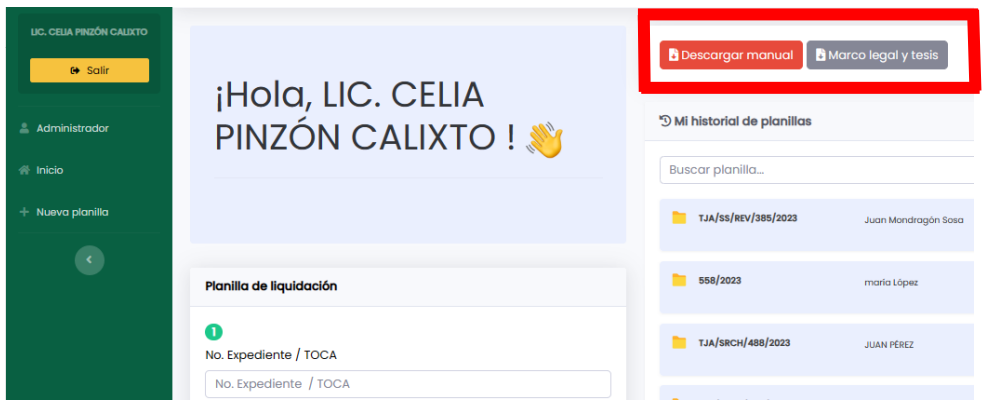

• Para iniciar con la creación de una planilla de liquidación, debe ingresar el número de expediente o toca y el nombre de la parte actora.

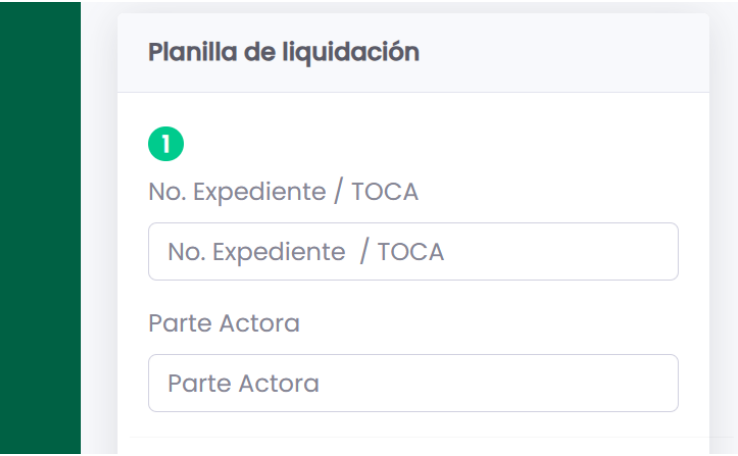

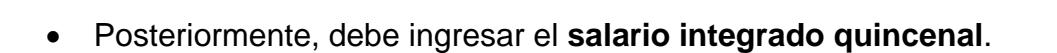

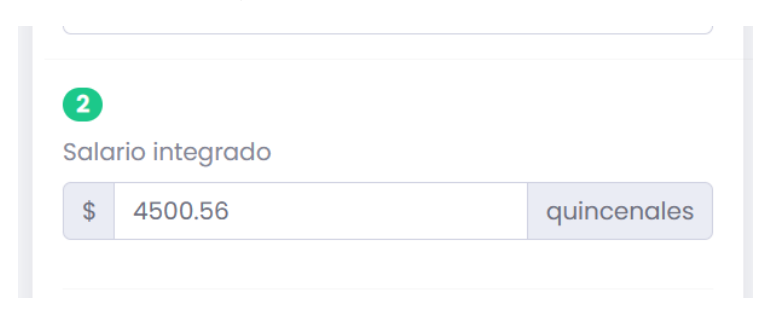

• Luego, ingrese la **fecha de ingreso** y la **fecha baja del servicio**.

Puede escribir las fechas de forma manual, posicionándose en cada campo a llenar.

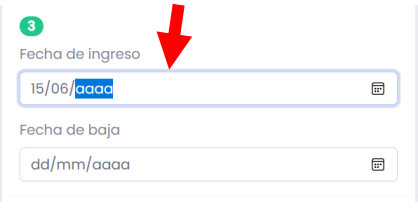

O bien, puede seleccionar el calendario para elegir el día, mes y año.

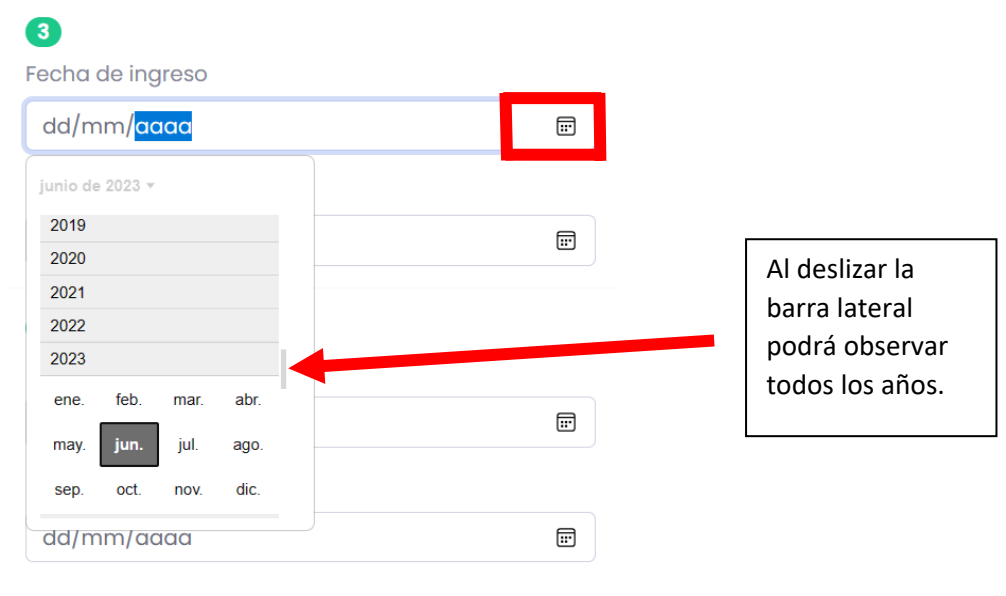

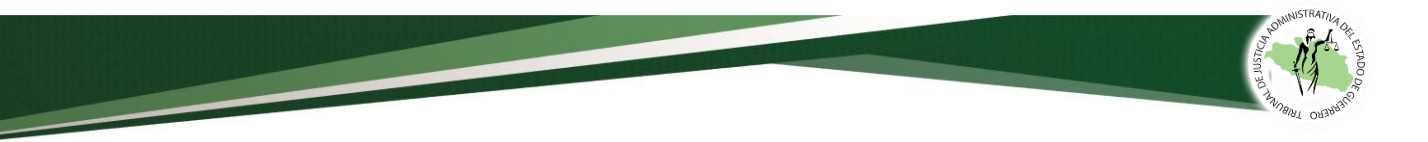

• Después, ingrese la **fecha en que el elemento policial dejó de recibir sus percepciones** (esta puede ser la misma de la fecha de baja del servicio); y luego, elija la fecha de cálculo.

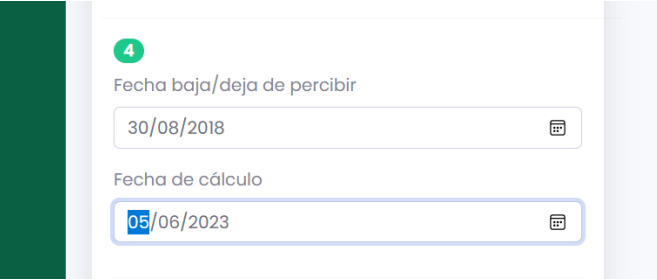

• Ahora, ingrese la **prima vacacional** y el **aguinaldo**.

Debe seleccionar la prima acreditada en autos o el porcentaje de ley.

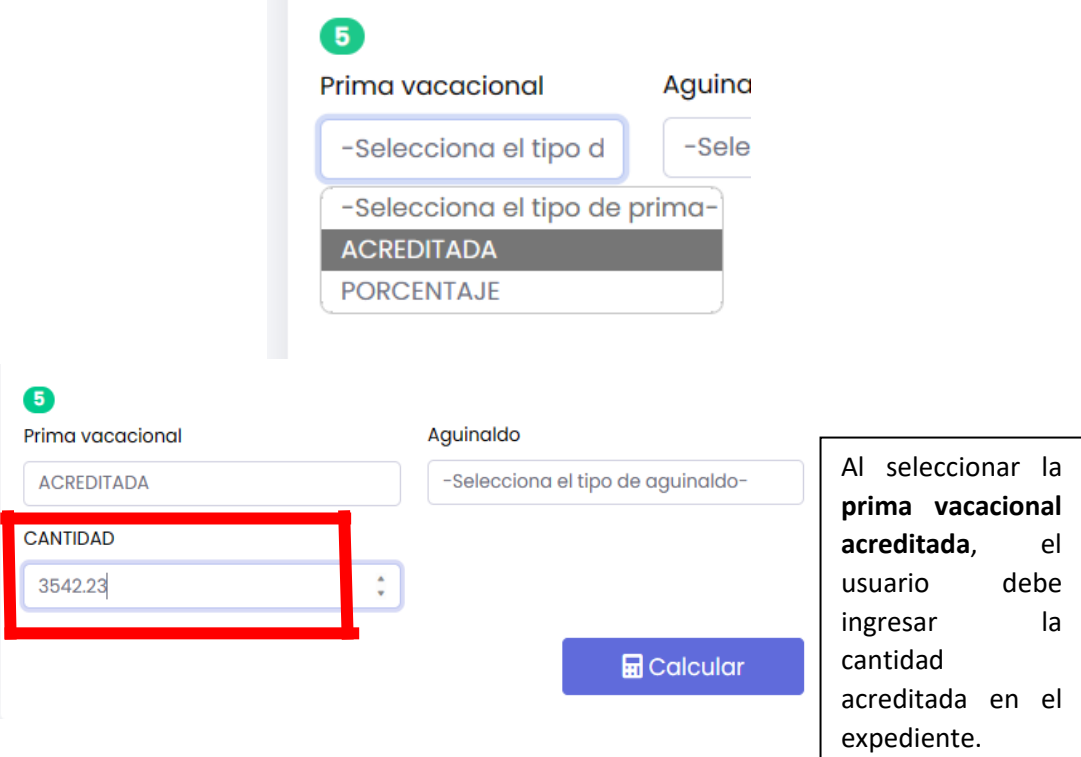

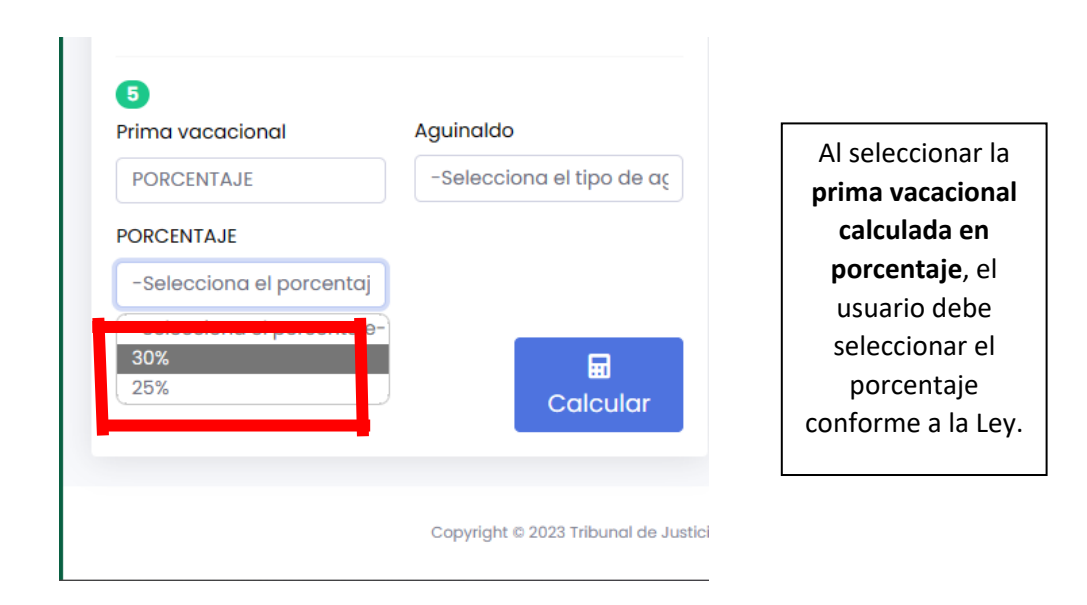

Después, debe seleccionar el aguinaldo acreditado en el expediente o los días que otorga la ley.

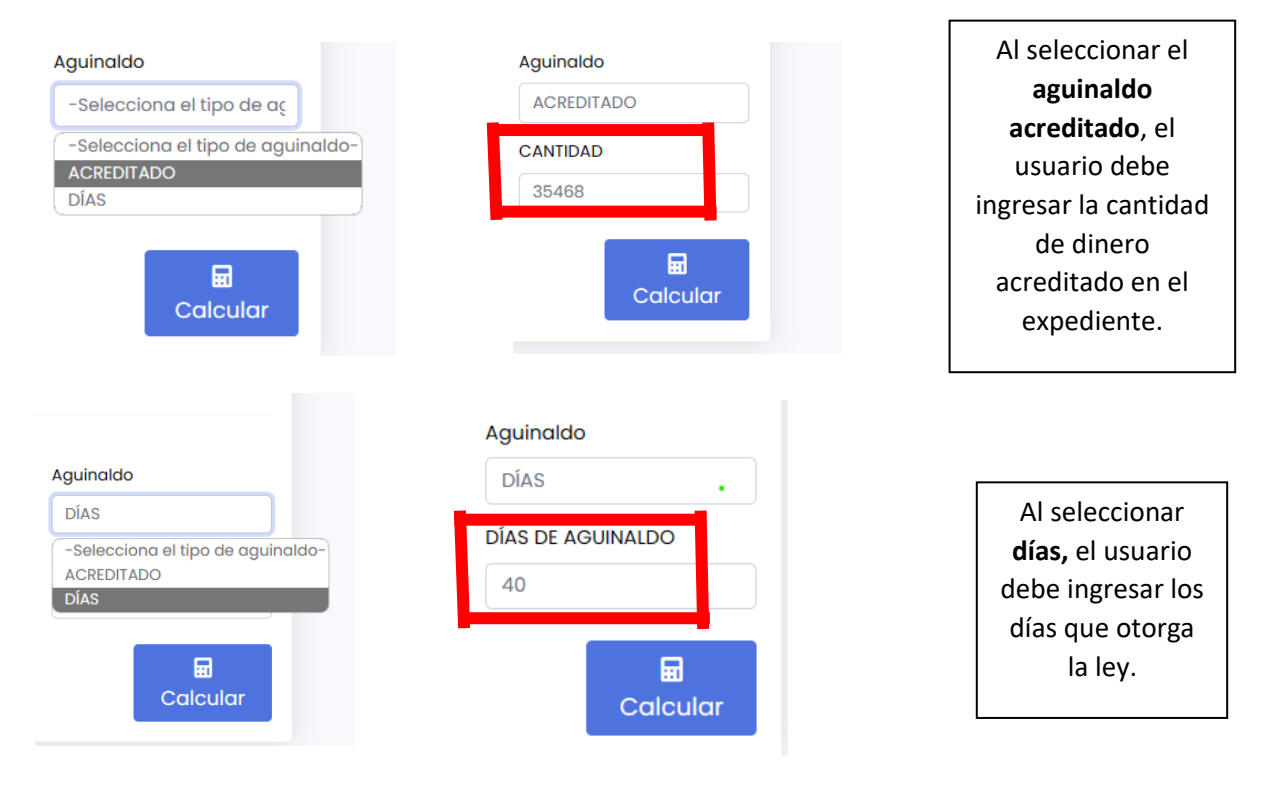

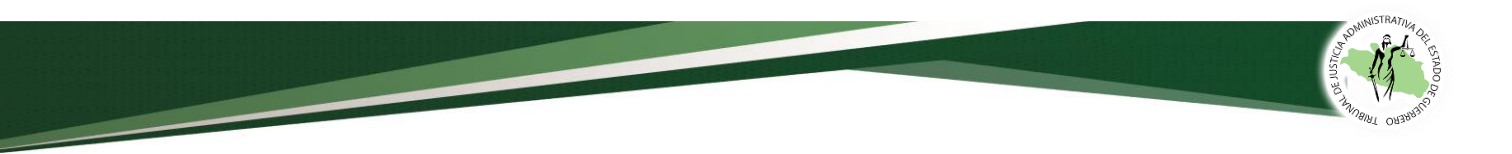

• Y por último, deberá dar clic en el botón calcular.

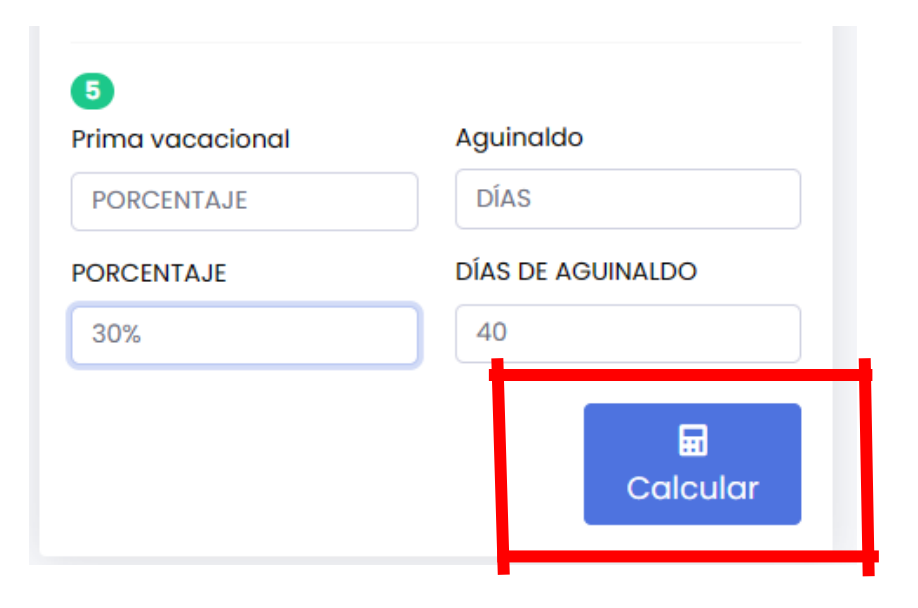

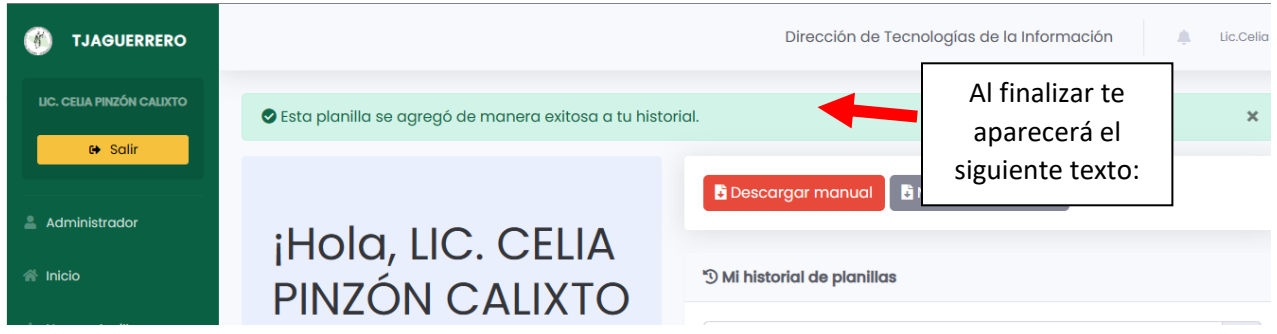

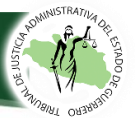

#### **4. Visualizar planilla**

• Para visualizar la planilla creada, debe ir al apartado "Mi historial de planillas", y dar clic en el botón "Detalles".

Además, en este apartado podrá encontrar todas las planillas que ha creado anteriormente, solo deberá deslizarse hacia abajo y seleccionar la planilla que se desee.

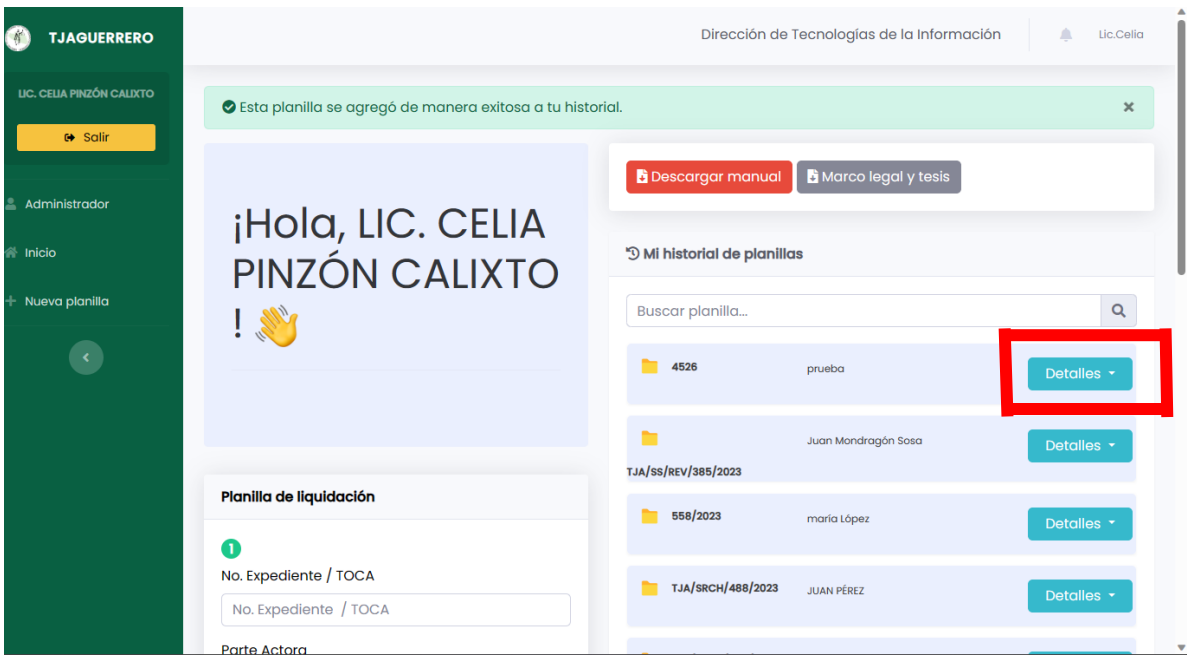

• Al seleccionar el botón de "Detalles" se desplegará un menú de opciones, del cual podrá elegir si desea visualizar la planilla simplificada o desglosada, también podrá editar los datos generales, o en su caso, eliminar la planilla del historial.

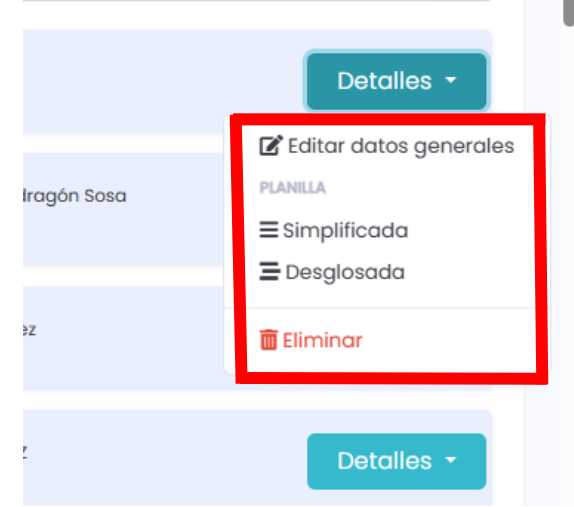

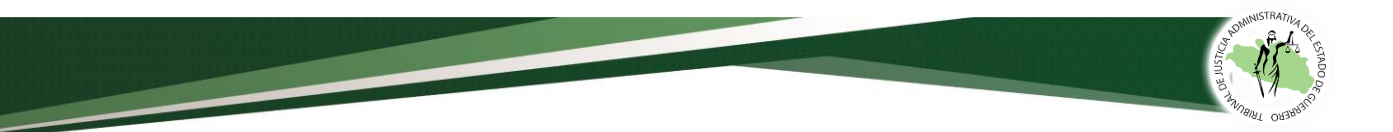

• Al ingresar a los detalles de la planilla, el usuario podrá visualizar los resultados de los años de servicio, el tiempo dejado de percibir, la indemnización constitucional y las demás prestaciones a que tiene derecho.

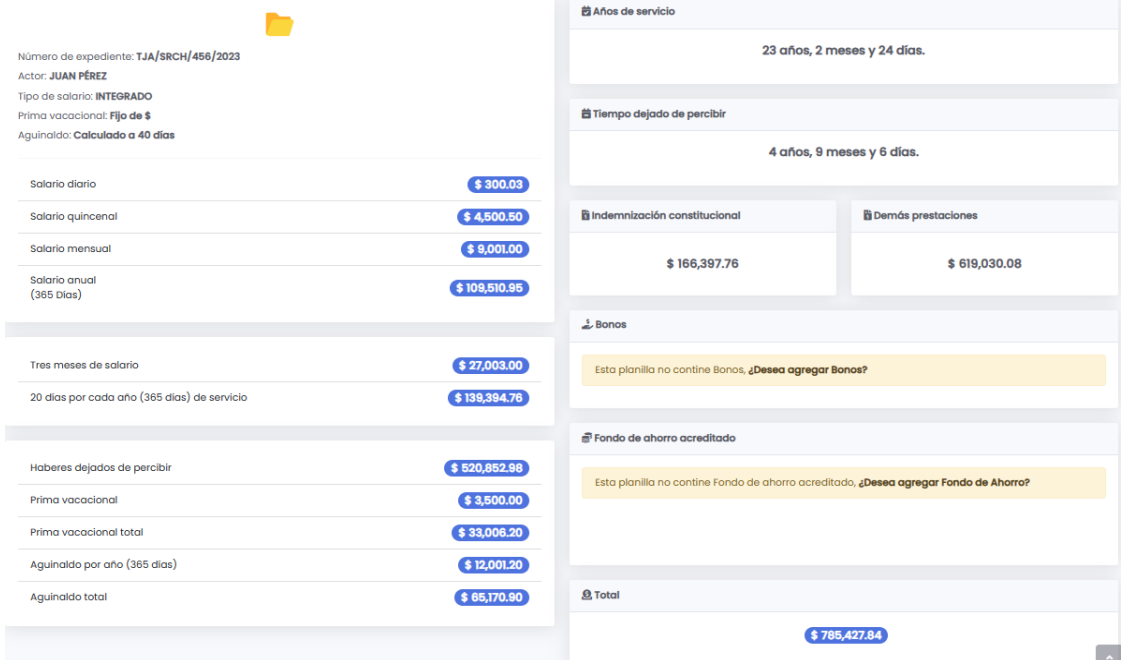

• En la parte superior derecha de la pantalla, el usuario podrá agregar los bonos y el fondo de ahorro que estuvieren acreditados en autos; asimismo, podrá elegir la vista de impresión; y de igual forma, podrá cambiar el tipo de planilla, de simplificada a desglosada.

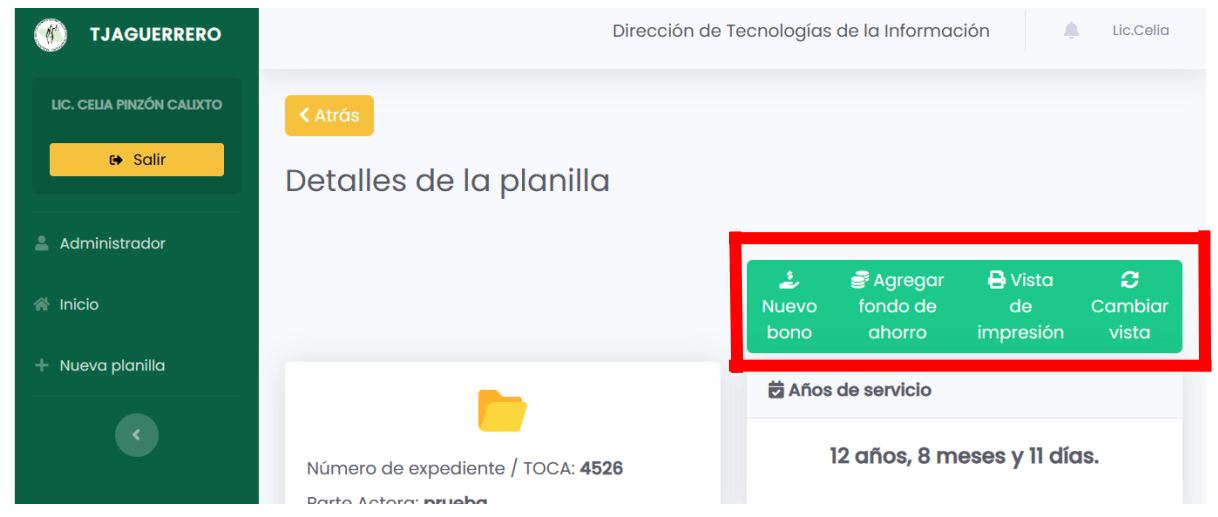

MANUAL DE USUARIO DEL SISTEMA PLANILLA DE LIQUIDACIÓN **pág. 15** 

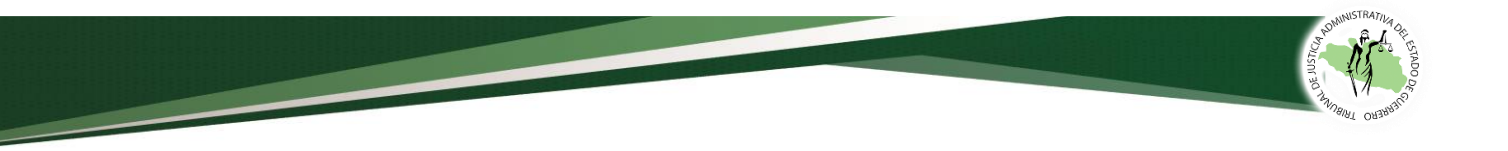

#### a) Nuevo Bono.

Para agregar un bono deberá dar clic en el botón *Nuevo bono* o en la parte inferior en el apartado de Bonos dar clic en *¿Desea agregar Bonos?*

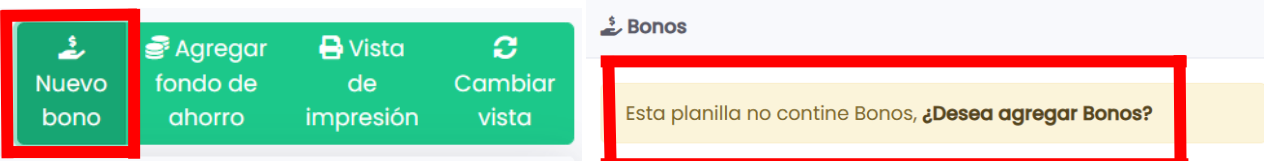

Posteriormente, deberá agregar el nombre del bono, la cantidad, la fecha en la que el elemento policial acreditó que recibió el bono y después, dar clic en el botón guardar.

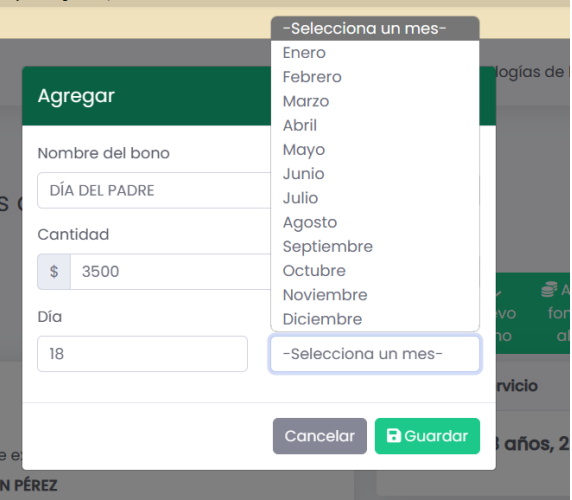

Al finalizar, se visualizará un mensaje en el que se corrobora que el bono se agregó de forma correcta.

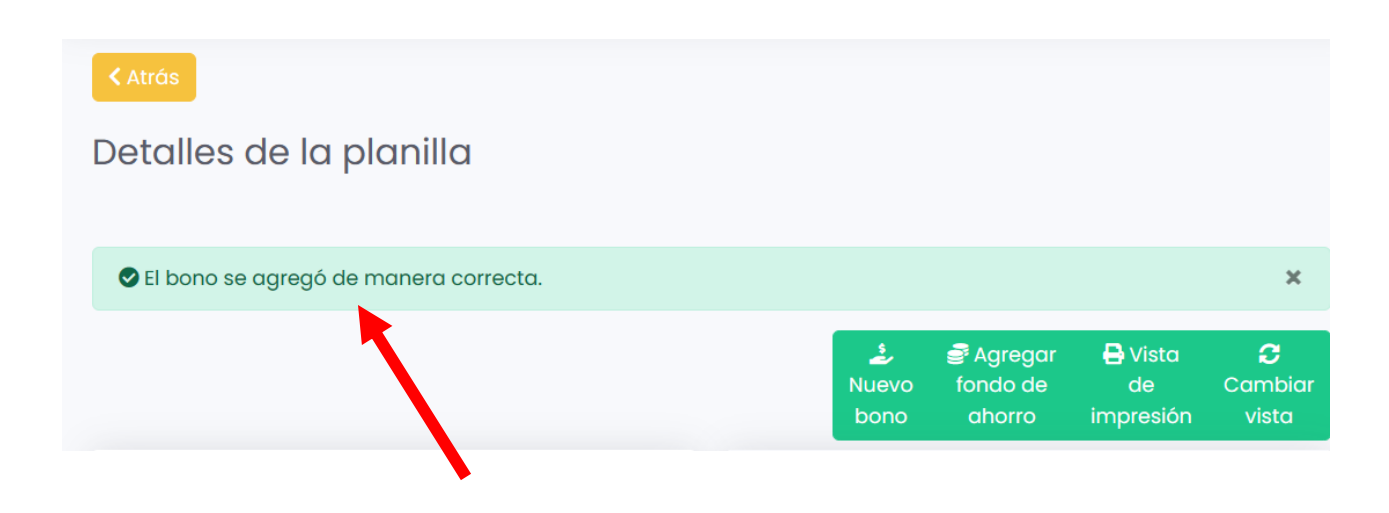

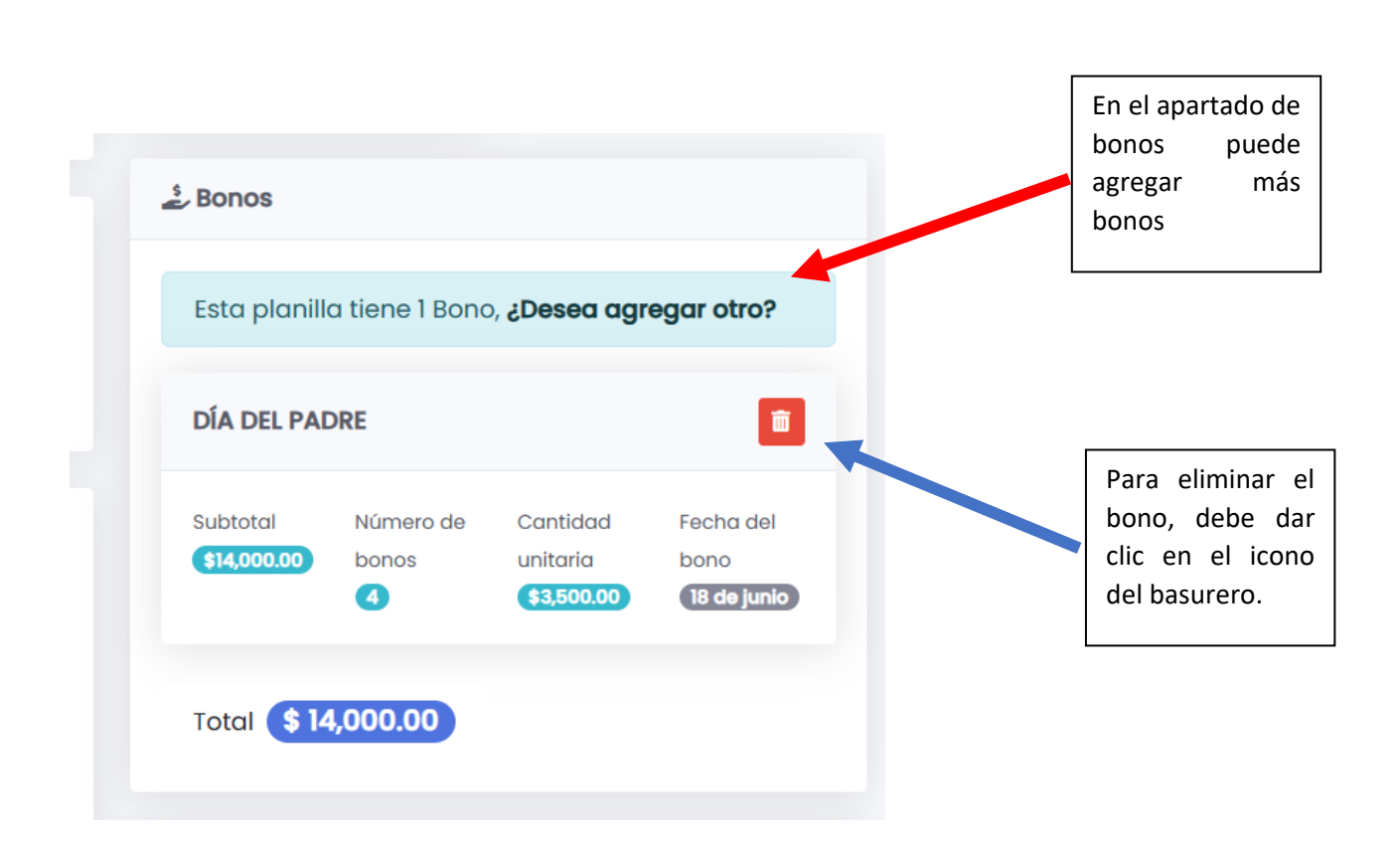

#### b) Fondo de ahorro.

Para agregar el fondo de ahorro, deberá dar clic en el botón *agregar fondo de ahorro,* o en la parte inferior en el apartado de Fondo de ahorro acreditado, dar clic en la opción *¿Desea agregar Fondo de ahorro?*

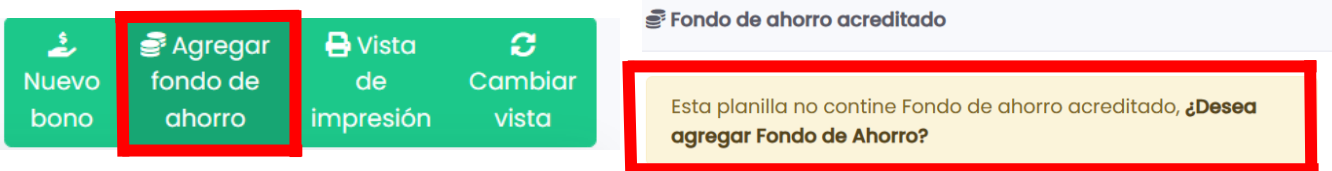

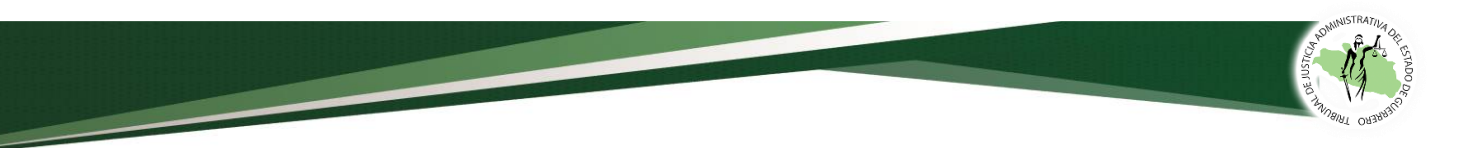

Después determinar cuál era el descuento quincenal y dar clic en el botón guardar.

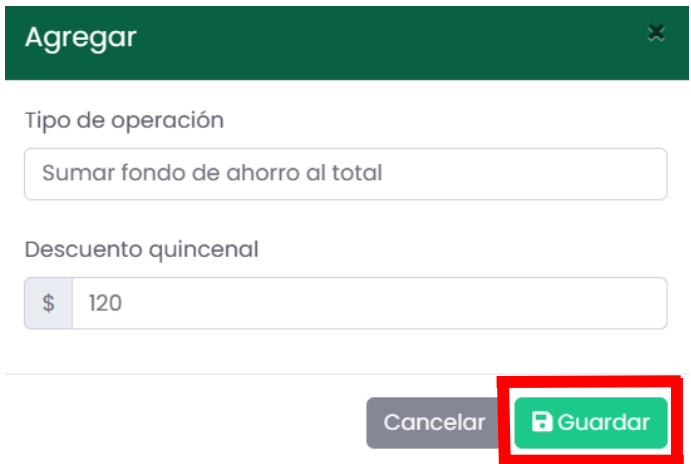

Si después de analizar el expediente, se considera que no le corresponde fondo de ahorro, se puede eliminar dando clic en el icono de eliminar.

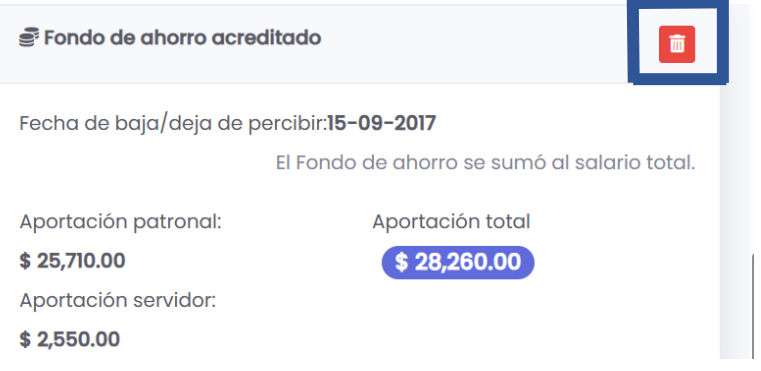

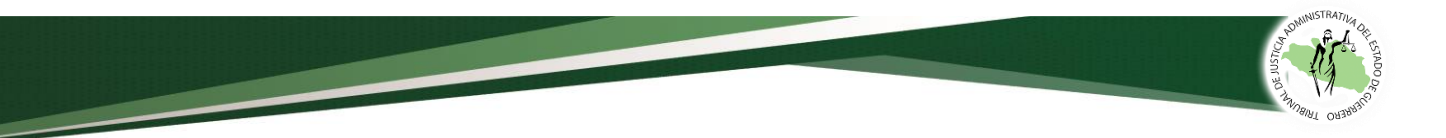

#### c) Imprimir o copiar planilla.

Para imprimir la plantilla debe dar clic en *vista de impresión*, el cual lo redireccionará a otra pantalla.

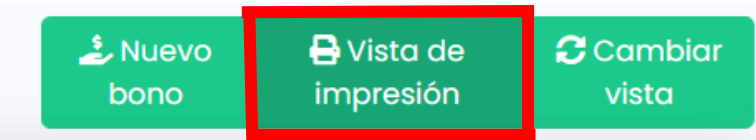

Ahí, deberá seleccionar en la parte superior derecha el botón de *Imprimir*, después seleccionar la impresora y la opción imprimir.

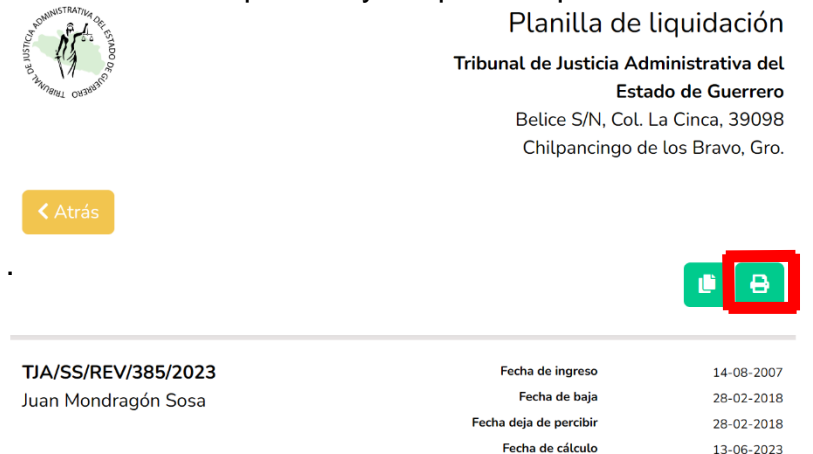

Si desea guardar el archivo, deberá dar clic en impresora, seleccionar **Guardar como PDF** y después dar clic en Guardar.

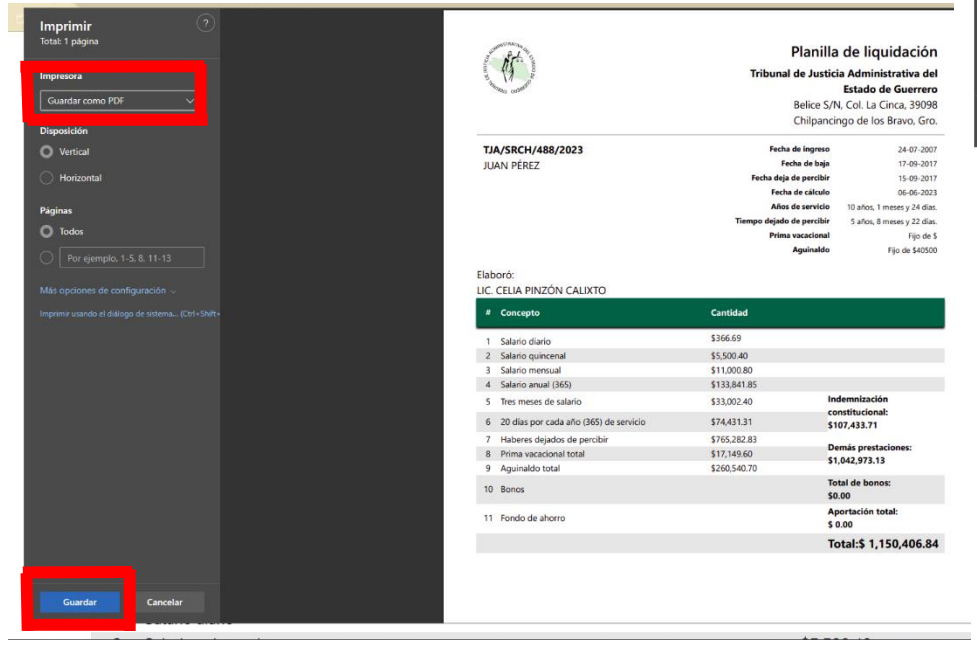

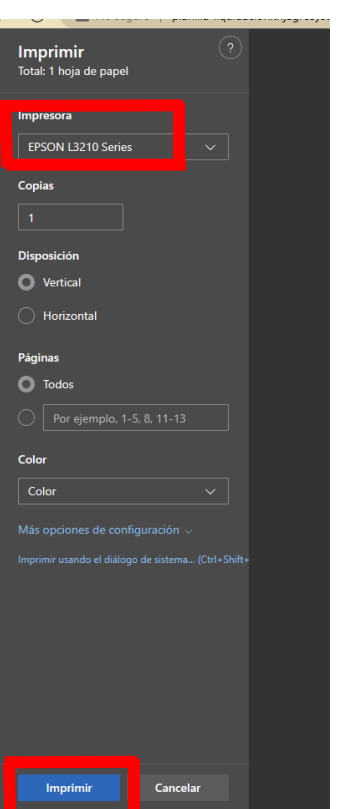

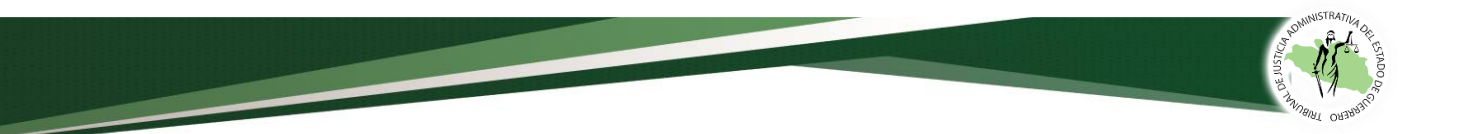

Para copiar la planilla, tiene dos opciones, la primera es dar clic en el icono de *copiar* que se encuentra en la parte superior derecha y la segunda, seleccionar el texto con el cursor; después dar clic derecho para desplegar el menú de opciones y elegir la opción de *Copiar*.

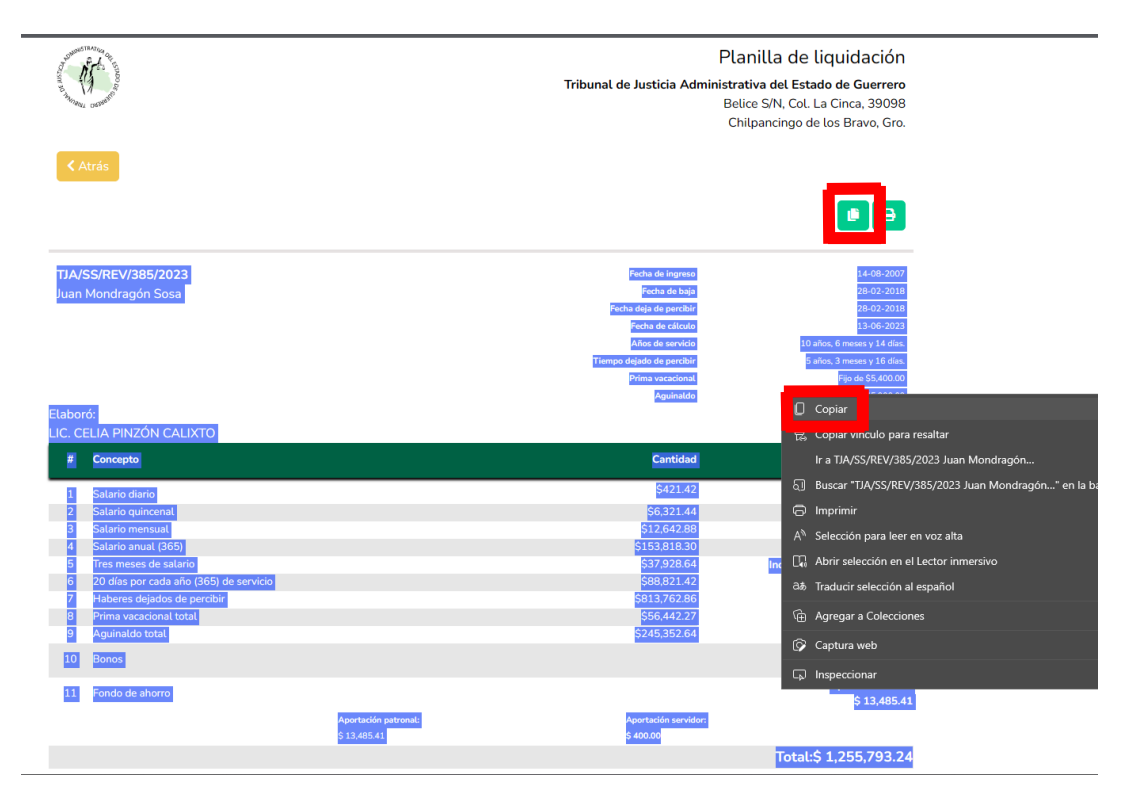

Posteriormente, en su documento de Word, deberá dar clic con el botón derecho y seleccionar en las opciones de pegado la denominada *Combinar formato*, o bien, en el teclado dejar presionados los botones Ctrl+V.

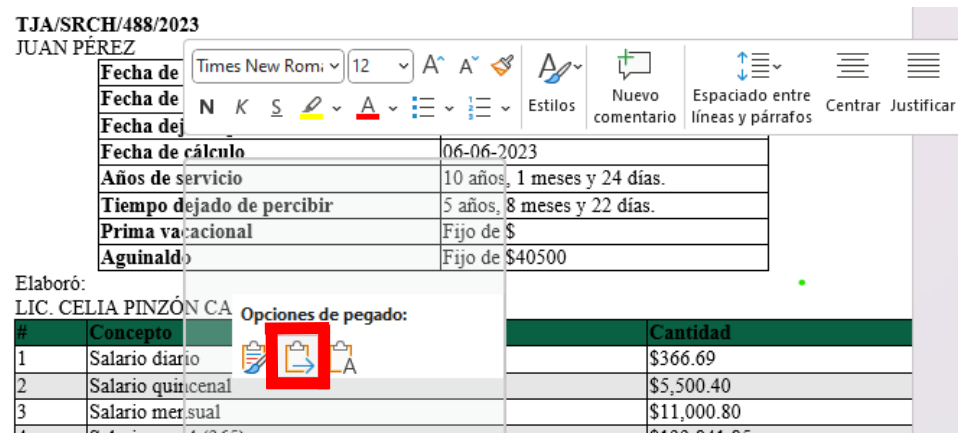

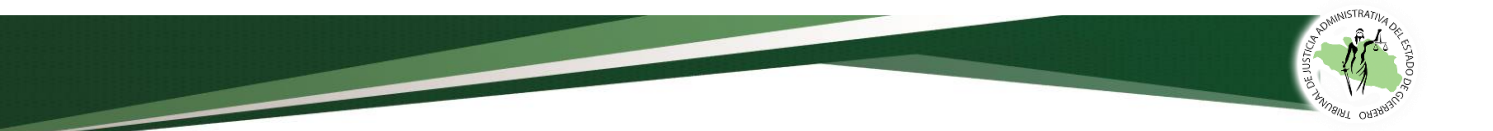

Una vez pegada la planilla, se observará que la tabla excede el margen de la hoja del documento, por lo que deberá seleccionar la tabla (en la cruz que aparece en la parte superior izquierda) y dar clic derecho. Luego, se visualizará un menú de opciones en el cual deberá seleccionar la opción *Autoajustar* y después *Autoajustar a la ventana*.

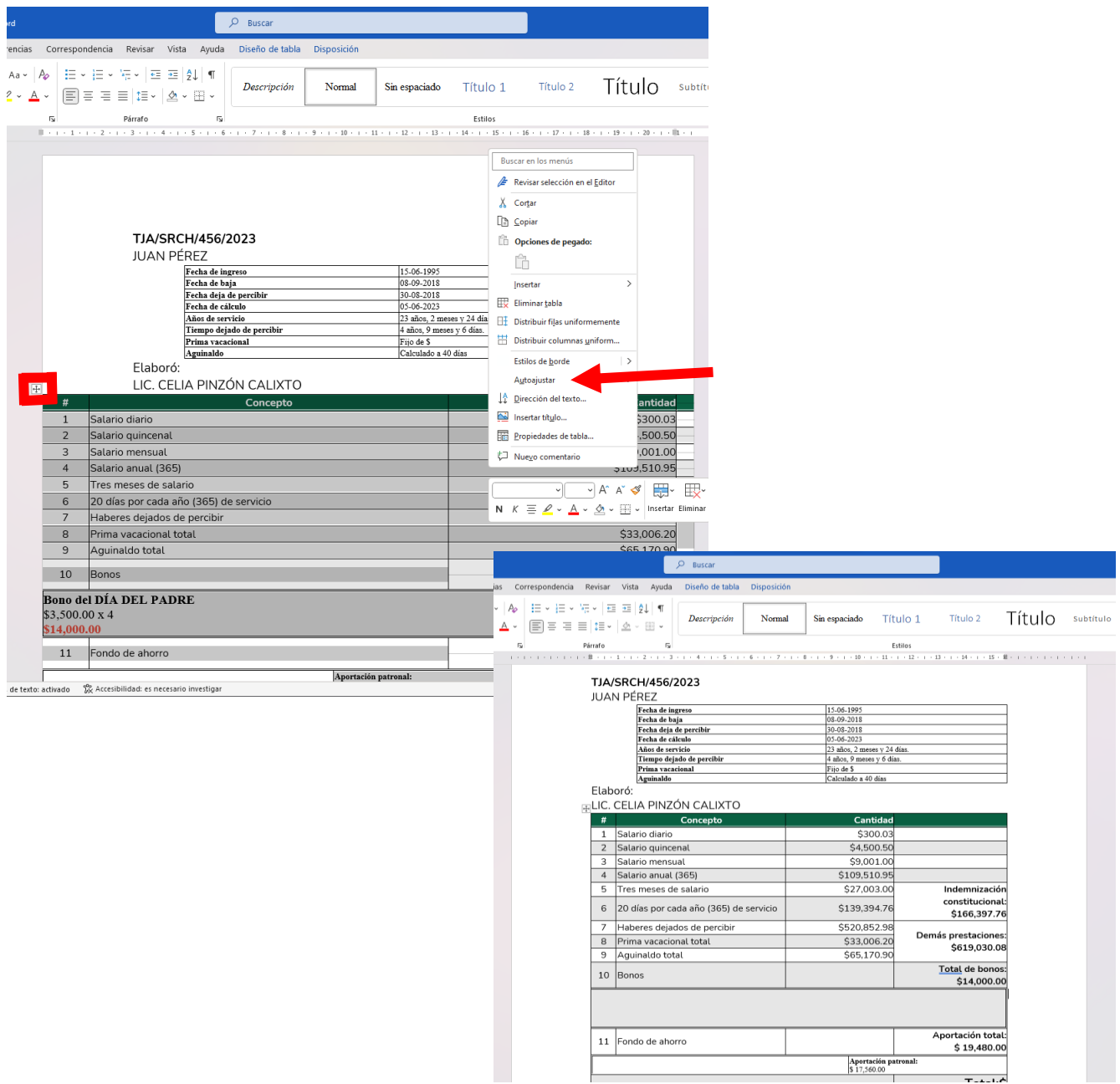

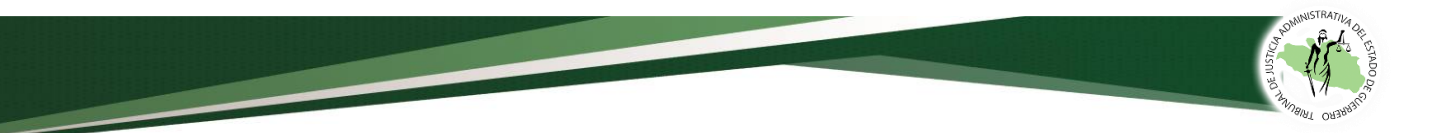

#### d) Cambiar vista.

Al dar clic en el botón *cambiar vista* el usuario podrá cambiar la visualización de la planilla de simplificada a desglosada o a la inversa.

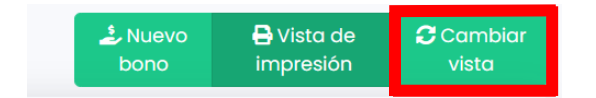

#### PLANILLA SIMPLIFICADA

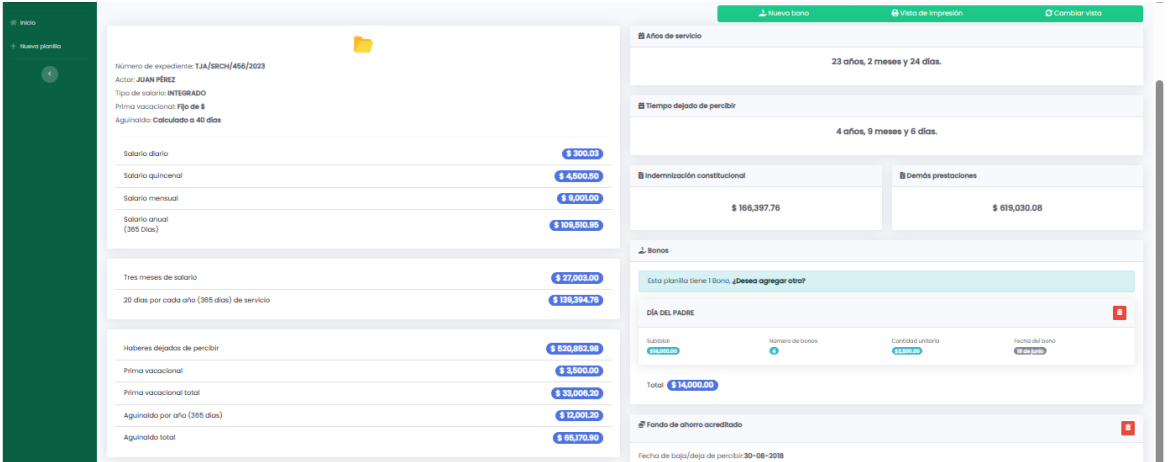

#### PLANILLA DESGLOSADA

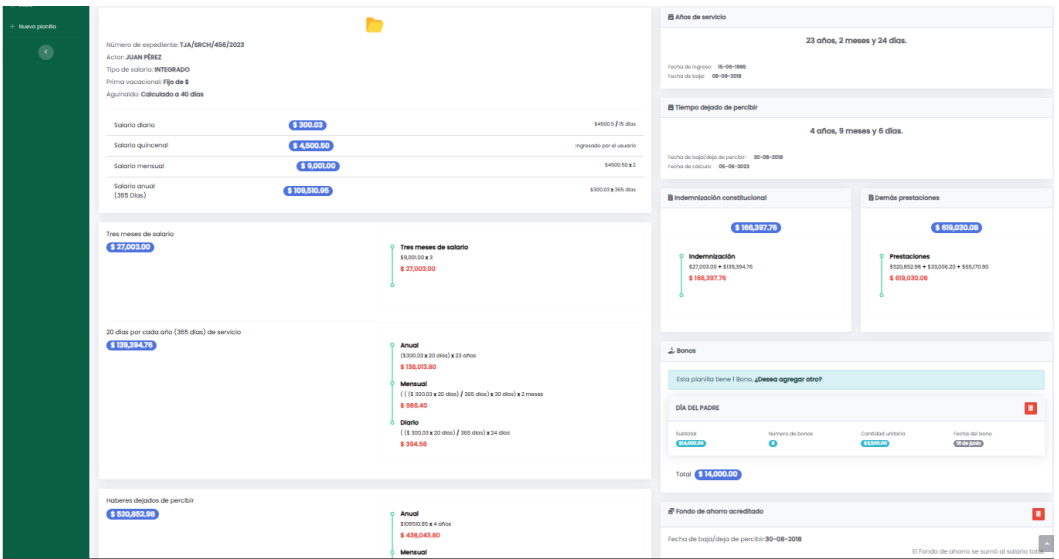

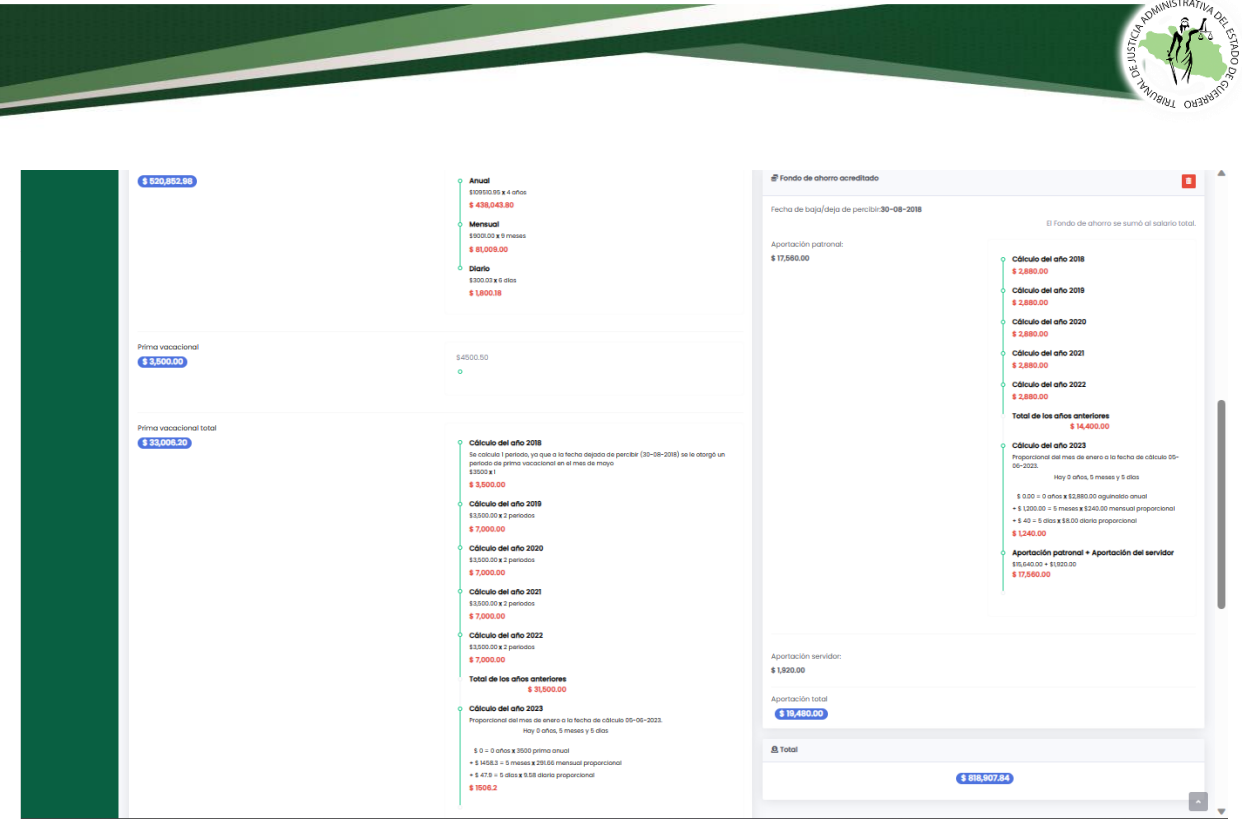

#### **5. Nueva planilla.**

Después de terminar la planilla, el usuario tendrá la opción de crear otra planilla en la opción de **Nueva planilla.**

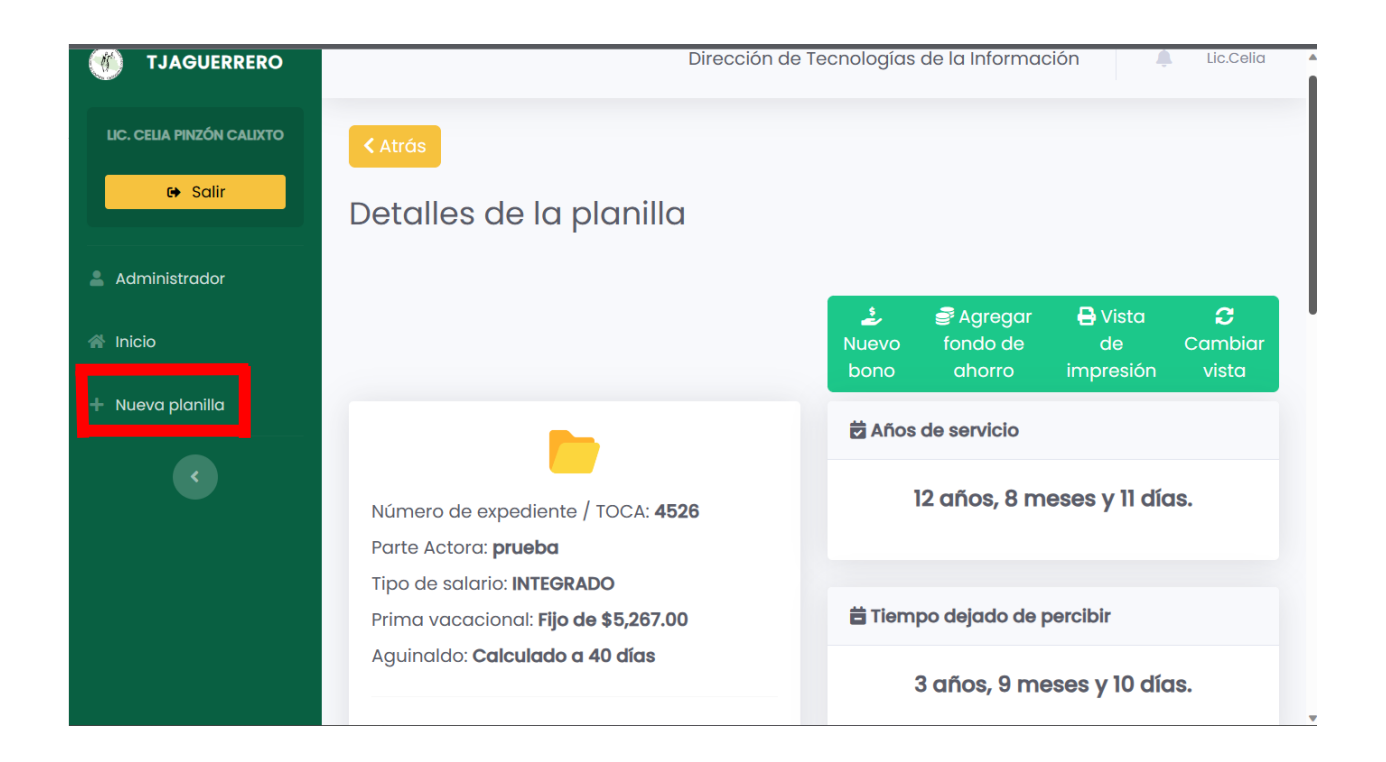

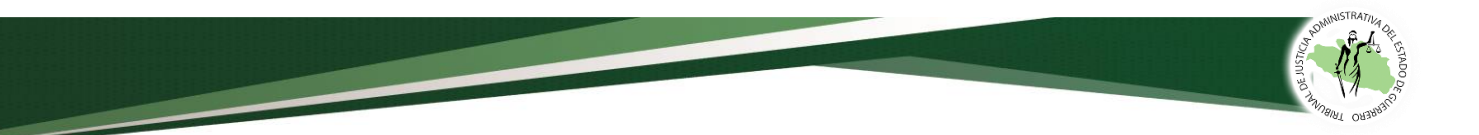

#### **6. Cerrar Sesión.**

Si el usuario ha terminado de realizar las planillas y desea cerrar sesión, deberá en su nombre en la parte izquierda o en la parte superior derecha de la pantalla y luego, dar clic en la opción salir.

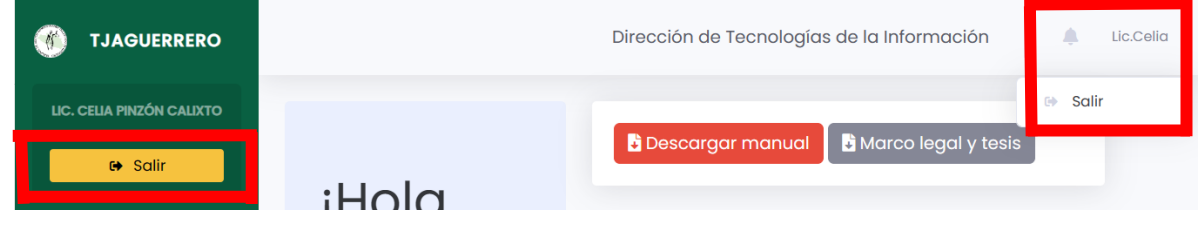

Si tiene alguna duda, comuníquese a:

# **Dirección de Tecnologías:**

7471376767

# 7471386202

# Correo electrónico: dir.tecnologias@tjaguerrero.org.mx

# **Presidencia:**

# 747137376937

# Celia Pinzón Calixto

Horario de atención 9:00 a 15:00 hrs. de lunes a viernes